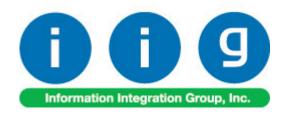

# Multi-Bin Processing For MAS 90/200

457 Palm Drive Glendale, CA 91202 818-956-3744 818-956-3746 sales@iigservices.com

software

Master Developer

www.iigservices.com

Information in this document is subject to change without notice. No part of this document may be reproduced or transmitted in any form or by any means, electronic or mechanical, for any purpose without the express written consent of Information Integration Group. Inc.

#### **TRADEMARKS**

*MS-DOS* and *Windows* are trademarks of Microsoft Corporation.

MAS 90, MAS 90CS, MAS 90W and MAS 200 are registered trademarks of Sage Software, Inc.

All other product names and brand names are service marks, and/or trademarks or registered trademarks of their respective companies.

#### **Table of Contents**

| Installation Instructions and Cautions        | 3  |
|-----------------------------------------------|----|
| Introduction                                  | 6  |
| Multi-Bin Processing Options                  | 6  |
| Bin Code Maintenance                          | 11 |
| Wave Replenishment                            | 13 |
| Wave Replenishment Printing                   | 15 |
| Setting Up a Default Bin                      | 20 |
| Warehouse Code Maintenance                    |    |
| Bin Distribution Entry                        | 24 |
| Printings                                     | 28 |
| Picking Sheet Printing                        | 28 |
| Bar Code S/O Picking Sheet Printing           | 29 |
| Physical Count Entry                          | 31 |
| Multibin Physical Count Entry                 | 32 |
| Physical Count Worksheet                      |    |
| Physical Count Variance Register              | 34 |
| Inventory Maintenance                         | 35 |
| Inventory Inquiry                             | 37 |
| Sales Order Entry                             | 40 |
| Sales Order Bin Distribution                  | 46 |
| S/O Invoice Data Entry                        | 52 |
| Production Entry                              | 55 |
| Disassembly Entry                             | 58 |
| Return Merchandise Authorization              | 59 |
| IIG Automatic Bin Importer                    | 60 |
| Bin Label Printing                            | 62 |
| Bin Status Report                             | 64 |
| Inventory Qty On Hand Balancing For Multi-Bin | 66 |
| Daily Sales Reports/Updates                   | 70 |
| Bin Transfer Entry                            | 71 |
| Bin Transfer Register                         | 73 |
| Auto Generate Invoice Selection               | 75 |

#### Installation Instructions and Cautions

PLEASE NOTE: MAS 90 must already be installed on your system before installing any IIG enhancement. If not already done, perform your MAS 90 installation and setup now; then allow any updating to be accomplished automatically. Once MAS 90 installation and file updating is complete, you may install your IIG enhancement product by following the procedure below.

## Wait! Before You Install - Do You Use CUSTOM OFFICE?

THIS IS AN IMPORTANT CAUTION: If you have Custom Office installed, and if you have modified any MAS 90 screens, you must run Customizer Update after you do an enhancement installation.

But wait! BEFORE you run Customizer Update, it is very important that you print all of your tab lists. Running Customizer Update will clear all Tab settings; your printed tab list will help you to reset your Tabs in Customizer Update. Custom Office is installed on your system if there is an asterisk in the title bar of some of the screens. The asterisk indicates that the screen has been changed.

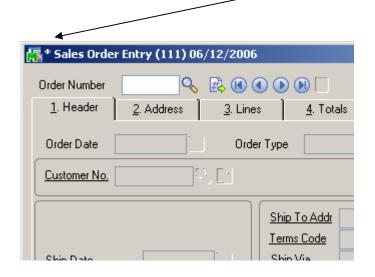

An *asterisk* in a window's title bar indicates that the screen has been modified. This means that **Custom Office** is installed.

Follow all the instructions on this page before you run Customizer Update!

#### Registering IIG products

IIG Enhancement should be registered to be able to use it. If registration is not performed, the enhancement will work in a demo mode for a limited time period. The registration can be still done during the demo period.

Select the **IIG Product Registration** program under the **Library Master Setup** menu of the MAS 90.

If this option is not listed under the Library Master Setup menu, go to the main menu, and select **Run** from the **File** menu. Type in SVIIGR and click **OK**.

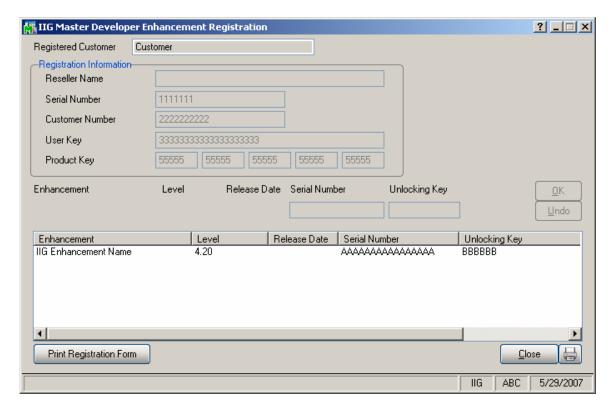

Enter **Serial Number** and **Unlocking Key** provided by IIG, and click **OK**.

If multiple IIG Enhancements are installed, Serial Numbers and Unlocking Keys should be entered for each enhancement.

Use the **Print Registration Form** button to print IIG Registration Form.

### **ODBC Security**

After installing an **IIG Enhancement**; it is **very important to verify** whether or not the **Enable ODBC Security within Role Maintenance** check box is selected in the **System Configuration** window of your system. If it is selected you must assign ODBC security permissions and allow access to custom data tables/fields for the Roles defined in your system.

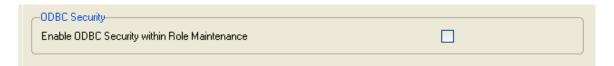

#### Introduction

The IIG's Multi-Bin Processing Enhancement allows users to work with multiple bins in warehouses for processing items.

#### Multi-Bin Processing Options

Select Multi-Bin Processing Options from the Inventory Management Setup menu.

Run the **Multi-Bin Processing Options** program immediately after the Multi-Bin Processing enhancement is installed. The **Multi-Bin Processing Options** program must be run also when data is copied from a company to a one that is newly created.

This program should be run in order to create all the required files and to extend existing files as required for set-up of Multi-Bin Processing.

Running the program will avoid the creation of error conditions related to installation.

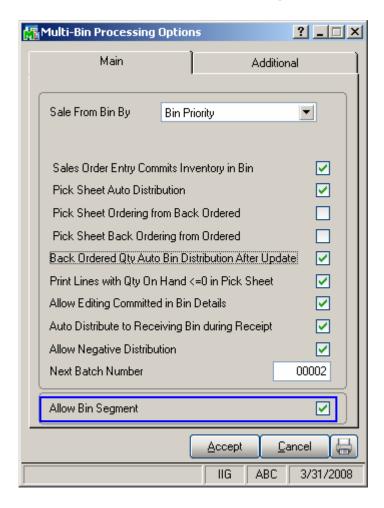

The **Sale From Bin By** option enables auto distribution in MAS 90. This means that MAS 90 will distribute items by bin location during Sales Order and Invoice Processing based on the options selected in this drop-down box.

Available options are the following:

**None:** Disables the feature.

**Receiving Date:** The program will process items by

receiving date.

Smallest Quantity On Hand: The program will distribute

items by the smallest available quantity.

**Bin Priority:** The program will distribute items by bin

priority.

Check the **Sales Order Entry Commits Inventory in Bin** box to enable distribution by bin during Sales Order. Entry

will then be transferred into the invoice during Sales Order Invoicing.

**Note:** Do not change this option after entering any information on SO. It will produce a wrong calculation on committed quantity on bin locations.

Check the **Pick Sheet Auto Distribution** box to have items distributed automatically in the Picking Sheets instead of Sales Orders. Note that if this option is selected, a Pick Sheet should be printed before invoicing an order. Invoice cannot be entered if the item is not distributed.

The Pick Sheet Ordering from Back Ordered and Pick Sheet Back Ordering from Ordered check boxes are available only if the Pick Sheet Auto Distribution box is checked.

Check the **Pick Sheet Ordering from Back Ordered** box to allow auto distributing from back ordered quantity, if there is quantity available to distribute, and moving that distributed quantity to quantity ordered.

Check the **Pick Sheet Back Ordering from Ordered** box to allow moving to back ordered the quantity from ordered, if there is no quantity available to distribute.

Check the **Back Ordered Qty Auto Bin Distribution After Update** box to enable Auto Bin Distribution for the Back Orders creating during update.

Check the **Print Lines with Quantity On Hand <= 0 in Pick Sheet** box to include lines with Quantity On Hand less or equal to zero in the Pick Sheet Printing.

Check the **Allow Editing Committed in Bin Details** box to enable changing the Committed Quantity in the **Bin Distribution Details** screen of the **Inventory Maintenance** program. The editing is allowed only for the users with Supervisor rights.

Check the **Auto Distribute to Receiving Bin during Receipt** box to enable automatic distribution of the quantities received to the special **Receiving Bin** specified for each **Warehouse**.

Select the **Allow Negative Distribution** option to enable distribution of negative quantities in Sales Order, Invoice Data Entry and wherever the Quantities are committed.

The **Next Batch Number** field indicates the batch number to be assigned to the Bin Transfer when processing transfers through the I/M Bin Transfer Entry.

If the **Allow Bin Segment** checkbox is not selected, then after pressing Accept the following message box will be displayed:

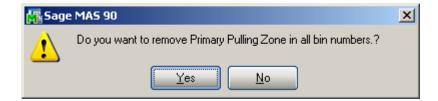

If the **Allow Bin Segment** checkbox is selected, then after pressing Accept the following message box will be displayed:

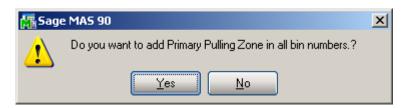

The **Additional** tab has been added **to the Multi-Bin Processing Options** program to allow specifying the **Bin Number** according to **Zone** and three **Segments**.

The Segments define how the Bin Location is defined.

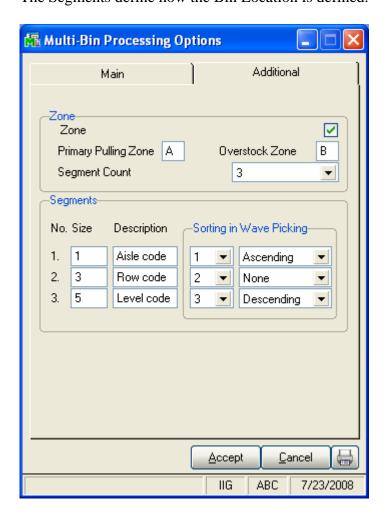

The Bin Number consists of 10 digits where the first one is the **Zone**, and it can be one of the following 38 characters (blank (none), from 1 to 9, and from A to Z). The rest 9 digits are divided among the three Segments.

By default, the **Zone** box is unchecked, corresponding to blank Zone, to allow grouping already existing Zones. If the **Zone** box is checked, current Zone will be added to the Bin.

The **Segment Count** can have up to 3 Segment Nos.

The total **Size** of the segments is 9. The **Size** field can be edited.

By default the Descriptions of the Segments are Aisle code, Row code and Level code, but they can be modified.

The **Sorting** field allows sorting the **Segments** by the following criteria: **Ascending, Descending** and **None**.

#### Bin Code Maintenance

The **Bin Code Maintenance** program has been modified to allow specifying the **Bin Number** by **Zone** and **Segments**.

The **Bin Code** has been modified to conform to the Bin Location segment processing.

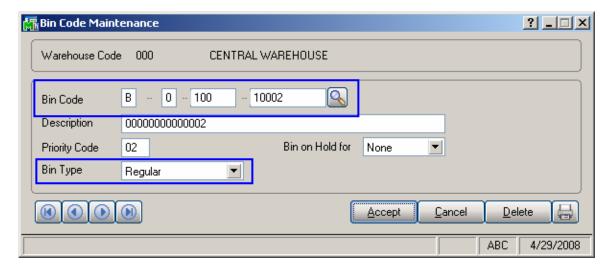

The **Bin Type** can be specified in the corresponding field.

Click the **Lookup** button to display the **I/M Whse Code/Bin Code File** screen.

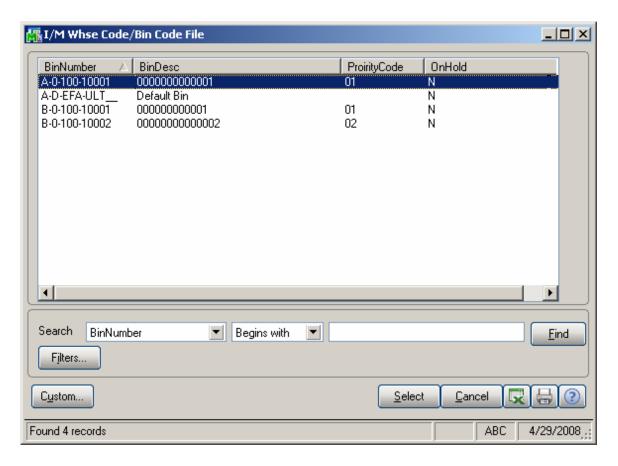

#### Wave Replenishment

The **Replenishment...** button has been added on the **Quantity on Hand & Reorder** screen to allow specifying the necessary quantities for the selected Item in the current warehouse. The button will be shown only for the Bin Warehouses.

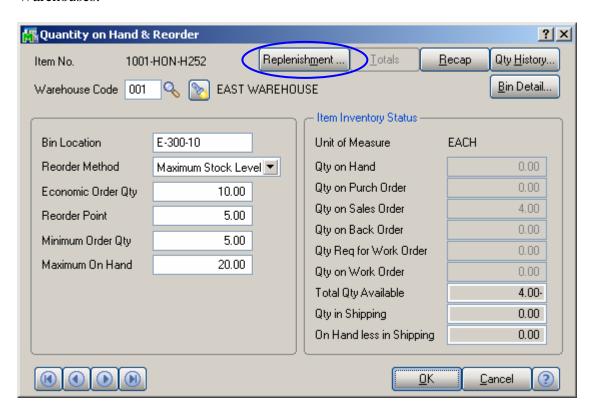

Click the **Replenishment** button.

The **IIG WMS Wave Replenishment Quantity** screen will be opened to allow entering the quantities for each bin.

The **Overstock Qty** is the sum of the Qty-s Per Bin.

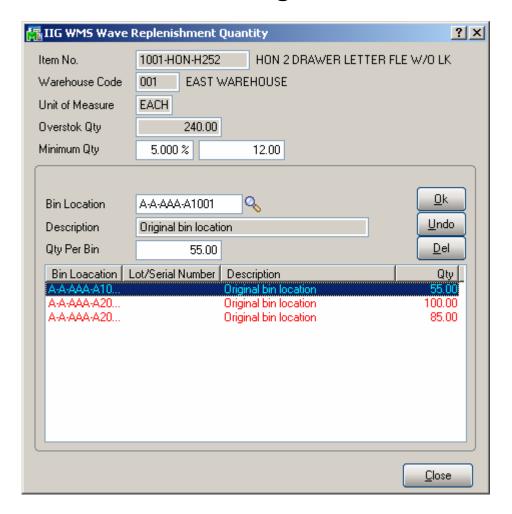

The **Minimum Qty** in percentage (%) is the minimum data precision and the Minimum quantity is equal to Overstock Qty\* %.

The Replenishment report will be printed if the **Qty on Hand** of the item in the selected warehouse becomes less than the difference between the **Overstock Qty** and **Minimum Qty** and the quantities will be adjusted by the **Overstock Quantity**.

Only the Bins with the first character of their Bin Code matching with the character of Primary Pulling Zone field specified in the Multibin Processing Options will be included. All other Bins previously entered with first character different from the Primary Pulling Zone field will be displayed in red and will be skipped in the Replenishment report.

#### Wave Replenishment Printing

The **Wave Replenishment Printing** program has been added under the **Sales Order Main** menu to allow wave replenishment printing.

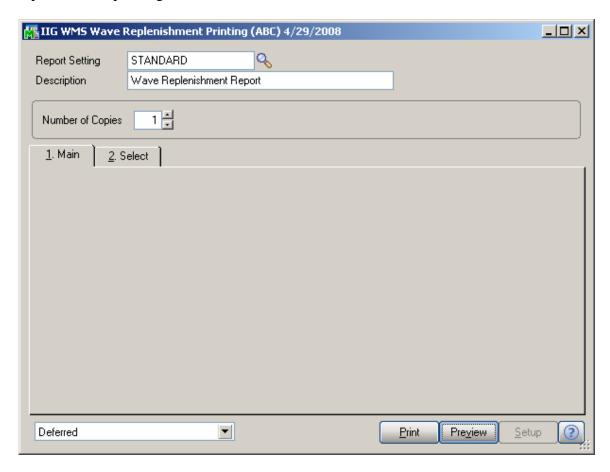

The report is printed in 2 phases:

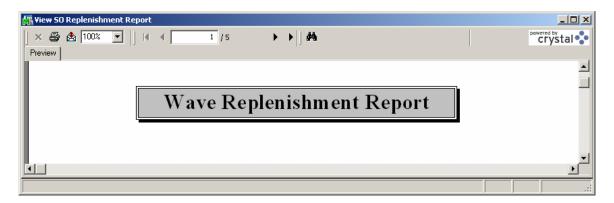

In **Phase I**, report is generated by **Aisle** from the **Overstock Zone** based on the stock needed to replenish the **Pulling Zone**.

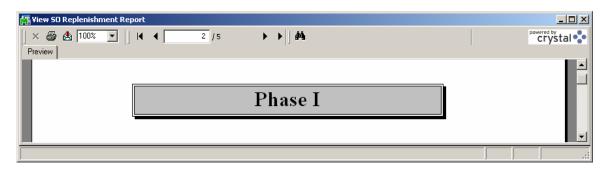

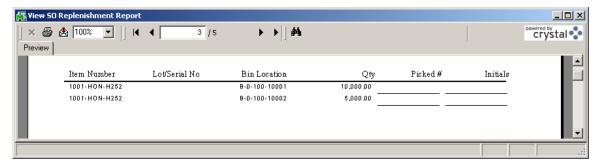

**Phase II** displays the item quantities that will be transferred to the corresponding bins of the Pulling Zone.

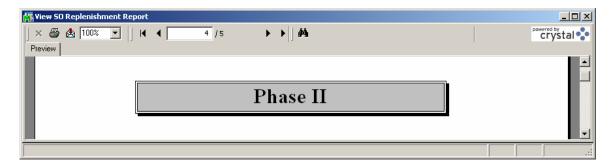

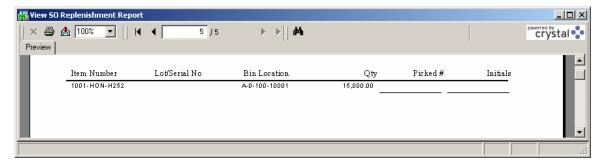

When closing report, the following box will be displayed to allow choosing whether or not to generate the transferred records.

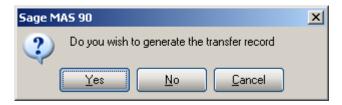

After selecting <u>Yes</u>, a new batch will be generated in **Bin Transfer Entry** where Bin transfer records will be generated.

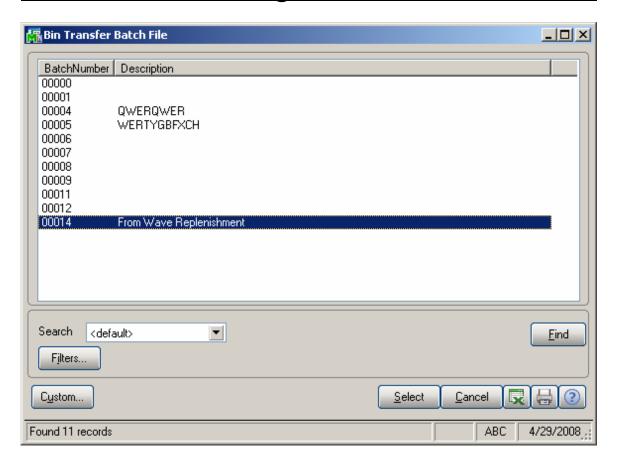

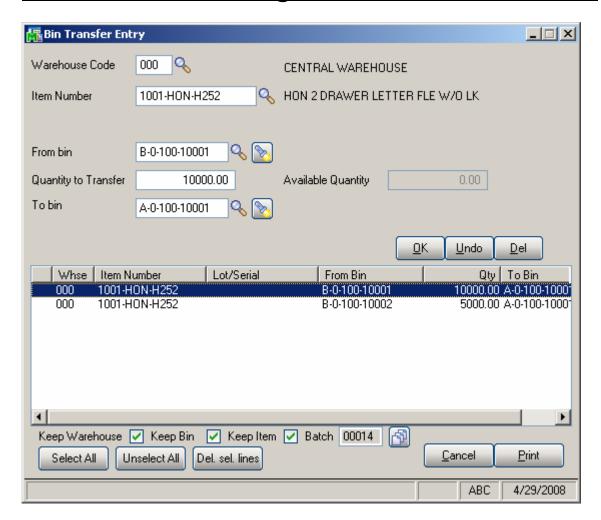

#### Setting Up a Default Bin

The SWBINI program should be run before starting to use the Multi-Bin Processing enhancement, for each Company.

If Multi-Bin Processing enhancement has not been used on the system before, the program will mark all the Warehouses as Using Bins, create Default Bin in each Warehouse, and put all the quantities available on hand into those Default Bins.

If Multi-Bin Processing has been used in lower versions of MAS (3.xx, 4.00), the program will mark all the Warehouses as Using Bins, leaving the existing Bins and quantities in them intact.

The SWBINI program should be run for each Company prior to making Multi-Bin-specific changes in that Company (warehouses, bins maintenance).

The program run at any time will not corrupt any data.

Before running SWBINI program please make sure:

- 1. Inventory Transaction journal is updated.
- 2. Inventory Physical Count Variance Register is updated.
- 3. Sales journal is updated.
- 4. Receipt journal on PO module is updated.
- 5. Return journal on PO module is updated.
- 6. Production Entry journal on BOM module is updated.
- 7. Disassembly journal on BOM module is updated.

Select the **Run** option from the **File** menu. Type in the following letters – SWBINI – and click **OK**.

#### Warehouse Code Maintenance

Select the **Warehouse Code Maintenance** program under the **Inventory Management Setup** menu.

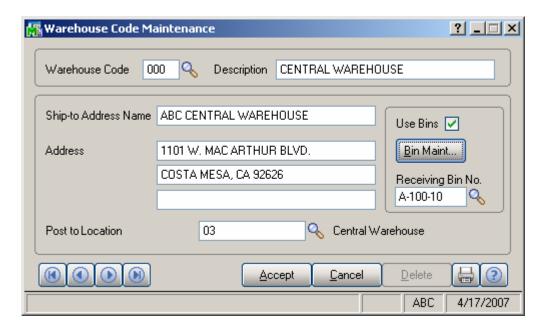

Check the **Use Bins** box to start using the Bins for the selected Warehouse. The **Bin Maintenance** and the **Receiving Bin Number** options are available only for Warehouses using Bins.

No Bin Processing functionality is available for Warehouses not Using Bins.

When selecting the **Use Bins** option the following message box appears:

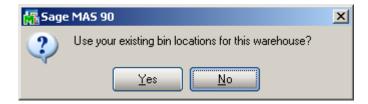

If **Yes** is selected, the program checks if there is Bin Location for the Warehouses then uses that one; otherwise it creates a Default bin.

If **No** is selected, then Bin creates by default.

**Note** that if the **Use Bins** option is cleared for a **Warehouse**, the entire **Bin Information** (Bin Numbers, Item Quantities for Bins) will be cleared, and you will not be available to restore it.

Click the **Bin Maintenance** button to open the **Bin Code Maintenance** screen for the selected warehouse.

After setting up Bins for the Warehouse, you can select the Receiving Bin Number, if the Auto Distribute to Receiving Bin during Receipt box is checked in the Multi-Bin Processing Options.

If the **Auto Distribute to Receiving Bin during Receipt** box is checked, and there is Receiving Bin specified for the Warehouse, items will be automatically distributed to that Bin when receiving with the **Receipt Of Goods** program.

The **Bin** selected as **Receiving Bin**, cannot be deleted from the **Bin Maintenance**.

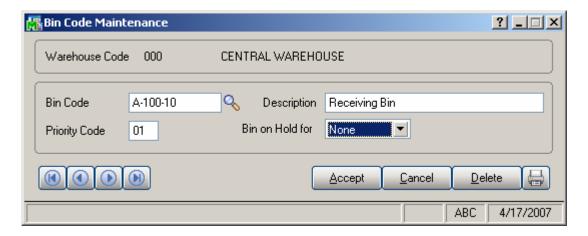

The **Priority Code** is used for auto-distribution by **Priority**.

The selected **Bin** can be set **on Hold**, preventing from either automatic or manual distribution to that bin, during **Sales**, **Receiving**, or **Both**.

**None** means the Bin can be used for distribution freely.

**Bin on Hold for Sales** means it is not available (in the lookups and for manual entry) and cannot be used

throughout the Sales Order module and in the I/M Sales Transactions.

**Bin on Hold for Receiving** means it is not available (in the lookups and for manual entry) and cannot be used throughout the **Purchase Order module** and in the **I/M Receipts Transactions**.

**Bin on Hold for Both** means it is not available and cannot be used for either **Sales** or **Receiving**.

#### Bin Distribution Entry

You should distribute items in the **Bin Distribution Entry** screen, for the **Warehouses Using Bins**, from the following MAS 90 programs:

- Inventory Transactions
- Sales Order Entry (optional depending on the MBN Setup setting)
- Sales Invoice Entry
- Shipping Entry
- Purchase Order Receipt of Goods Entry
- Purchase Order Return of Goods Entry
- Return Merchandise Authorization Entry
- Return Merchandise Receipt Entry
- Bill Of Materials Production Entry
- Bill Of Materials Disassembly Entry
- Work Order Transaction Entry (Material Issue and Completion types)

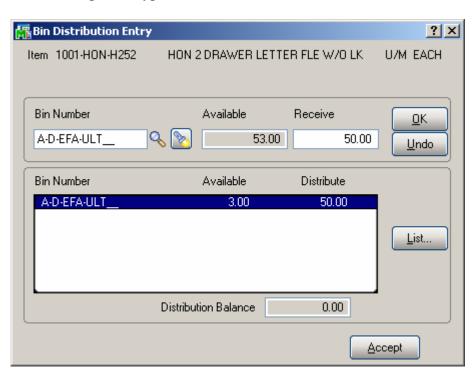

The **Bin Distribution** screen is not available in any program for the Warehouses not Using Bins.

For this screen opened from the Receipt of Goods, Transactions Entry (for Receipts and Transfers transaction types), Return Merchandise Receipt Entry, Bill of Materials Disassembly Entry, or Work Order Transaction Entry (for Completion type) screens, if not all items are distributed yet, the **Warehouse Bin List** button becomes visible. Click it to see the list of the bins that don't have distributed items yet.

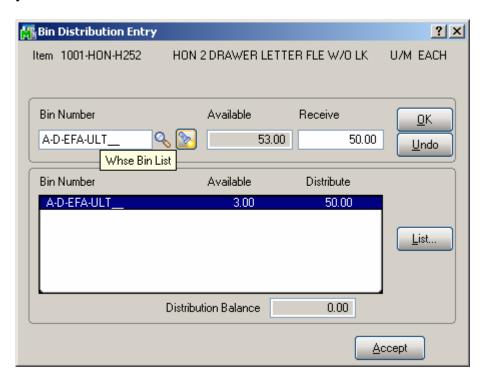

The **Bins on Hold for Receiving** are not displayed in either lookup.

Here is the list displayed by the **Lookup** button of the Bin Distribution Entry from the Transaction Entry screen (Receipts transaction type):

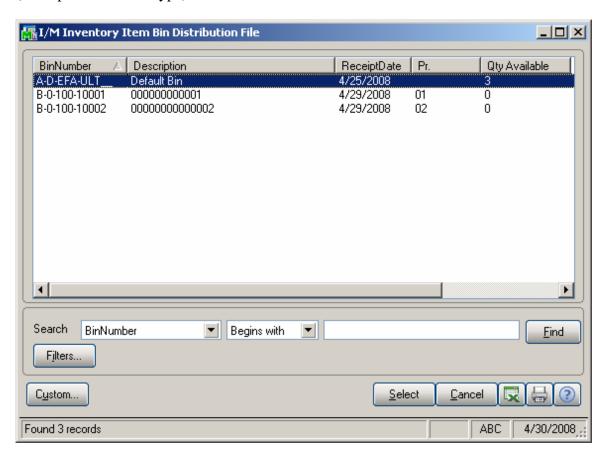

Here is the list displayed by the Warehouse Bin List button:

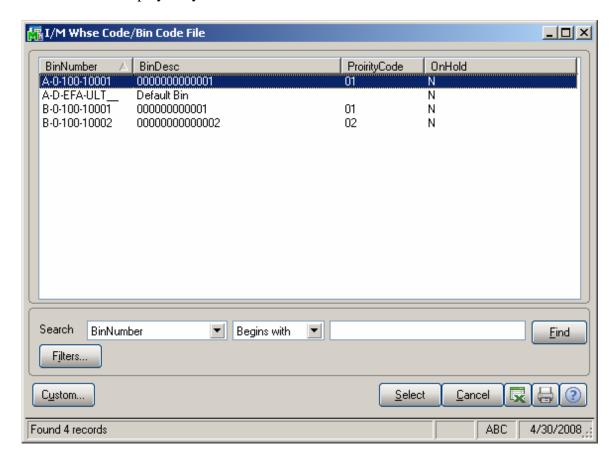

#### **Printings**

#### **Picking Sheet Printing**

The **Picking Sheet Printing** program has been modified to display specified bins for items, for the warehouses using bins.

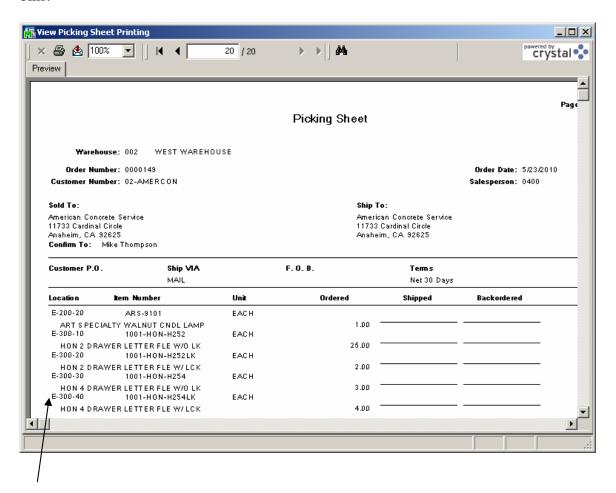

The bin locations are also printed while updating the **Inventory Management Transaction Journal** and **Purchase Order Daily Receipt Registers/Update**.

#### **Bar Code S/O Picking Sheet Printing**

The **Bar Code S/O Picking Sheet Printing** program has been modified to display specified bins for items, for the warehouses using bins.

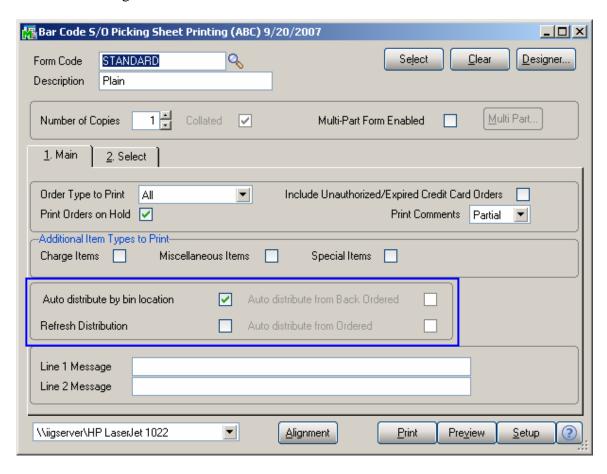

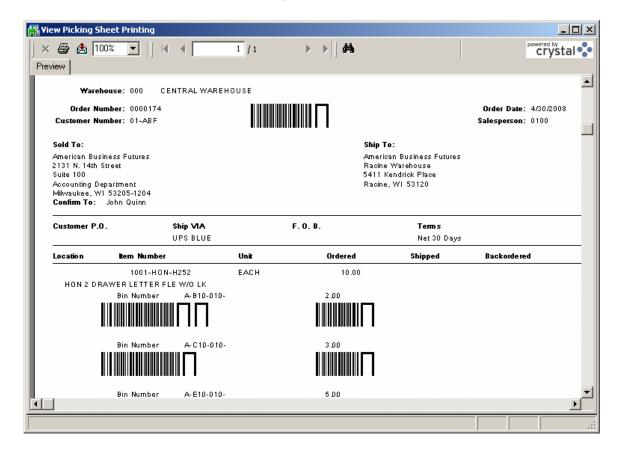

#### Physical Count Entry

Select the Physical Count Entry program from the Inventory Management Physical menu. **Add Item** ? \_ 🗆 × Rhysical Count Entry CENTRAL WAREHOUSE Warehouse Code 2. Lines 1. Header Bin Location Item Number Description ▼ A<u>d</u>d Item Add <u>L</u>ot/Serial U/M Count 0.00 EACH U/M Bin Location Item Number Description Lot/Serial Count <u>A</u>ccept ABC 4/19/2007

Click the **Add Item** to display the **Add Item to Physical Inventory** screen.

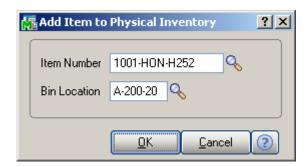

Select **Item Number** and **Bin Location** (for Warehouses Using Bins) from the Lookup lists and click **OK** to add the selected item to physical Inventory.

#### Multibin Physical Count Entry

The **Multibin Physical Count Entry** program has been added to the Inventory Management Physical menu to enable inventory count by bins.

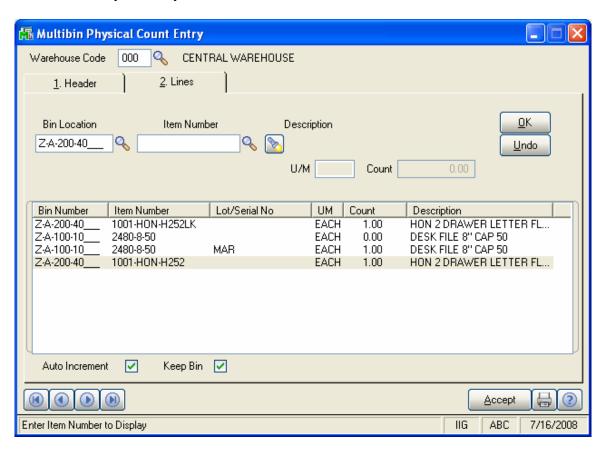

Enter/Select the Bin location, Item Number and click Ok. Select **Auto Increment** check box to automatically increment the inventory count by 1. If this check box is selected, scanning the item, selecting the item from the Lookup window, or entering the item number will increment the count by 1. Clear this check box if you do not want to automatically increment the count by 1.

Select the **Keep Bin** checkbox if you want to keep the selected bin until the inventory count for it will be completed.

#### Physical Count Worksheet

The **Select Only Warehouses** field has been added on the **Physical Count Worksheet** screen.

The Worksheet can be processed only for **Warehouses Using Bins**, or only for **Warehouses Not Using Bins**, each time, but not both together.

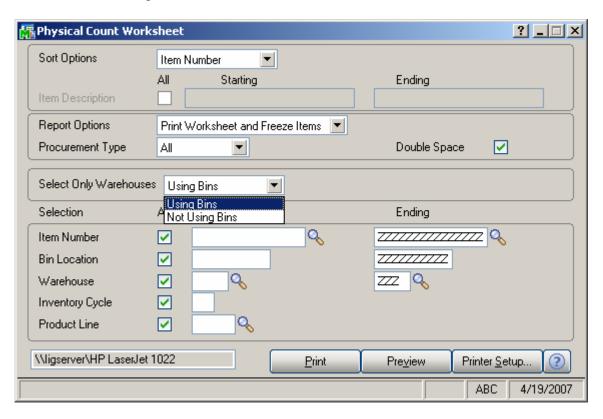

The program will process only Warehouses corresponding to this selection, from the selections made by other criteria.

When **Starting** (or **Ending** if **Starting** is not selected) **Warehouse** is selected, the **Select Only Warehouses** is set according to the type of the selected **Warehouse** (Using Bins or Not), which can be changed after that.

#### Physical Count Variance Register

The **Select Only Warehouses** field has been added on the **Physical Count Variance Register Selection** screen.

The Variance Register can process only for Warehouses Using Bins, or only for Warehouses Not Using Bins, each time, but not both together.

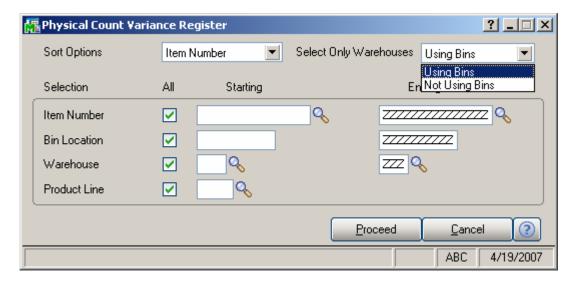

The program will process only Warehouses corresponding to this selection, from the selections made by other criteria.

When **Starting** (or **Ending** if **Starting** not selected) **Warehouse** is selected, the **Select Only Warehouses** is set according to the type of the selected **Warehouse** (Using Bins or Not), which can be changed after that.

#### Inventory Maintenance

The detail **Bin Distribution** is accessible from the **Inventory Maintenance**.

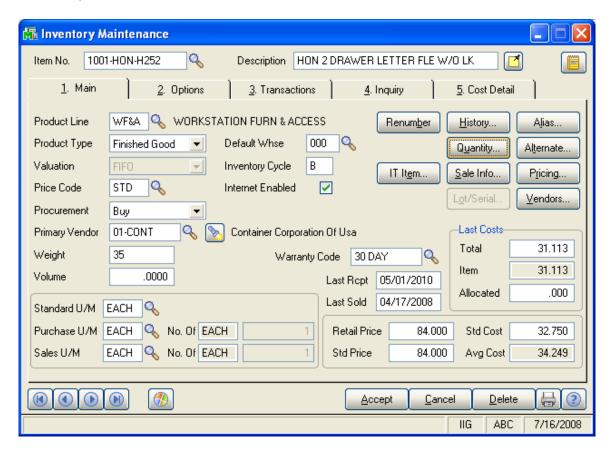

Click the **Quantity** button to open the **Quantity On Hand** & **Reorder** screen.

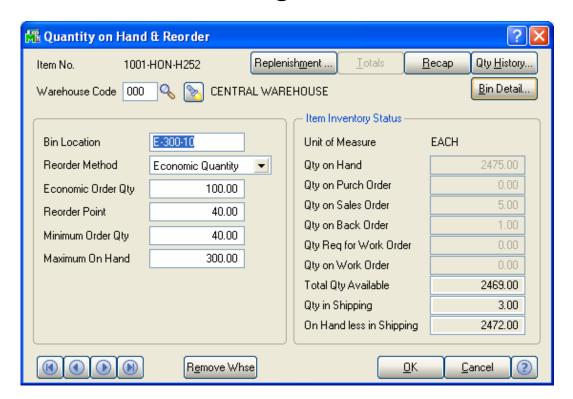

Select a warehouse with bins and click the Bin Detail button.

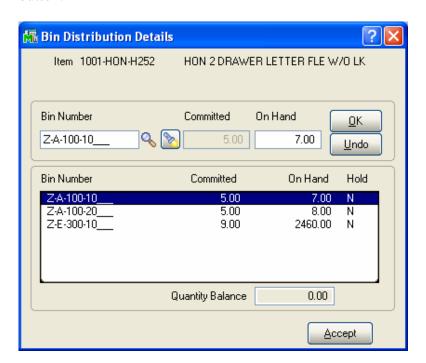

Here the On Hand quantity can be edited so that the Item quantity to be in balance.

# **Inventory Inquiry**

The bin distribution can be viewed from the **Inventory Inquiry** program under **Inventory Management Main** menu.

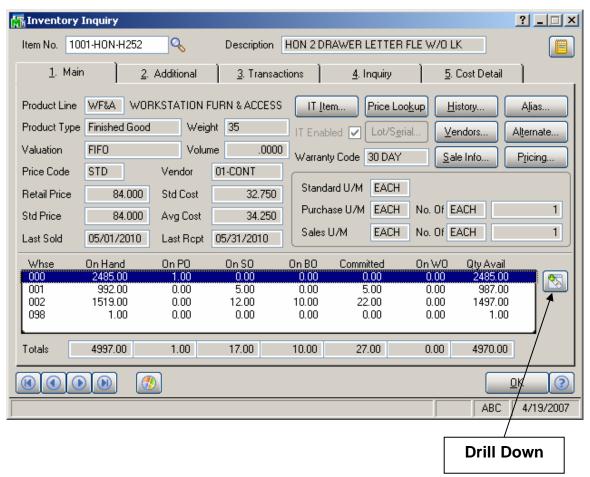

Select a warehouse line and click the **Drill Down** button to display the **Quantity On Hand & Reorder** screen.

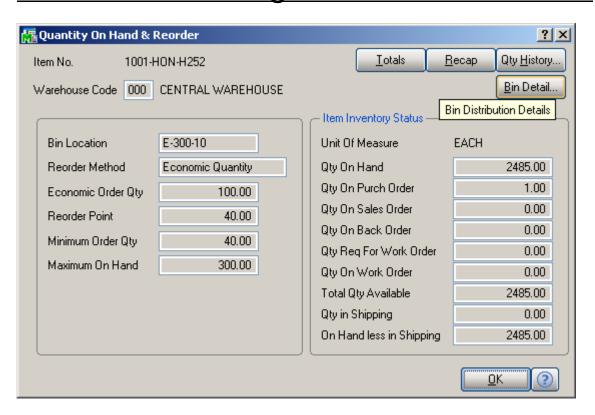

In this screen, click the Bin Detail button.

The **Bin Distribution Details** screen will look slightly different for Lot/Serial and non-Lot/Serial items.

For non-Lot/Serial items the screen will look as follows:

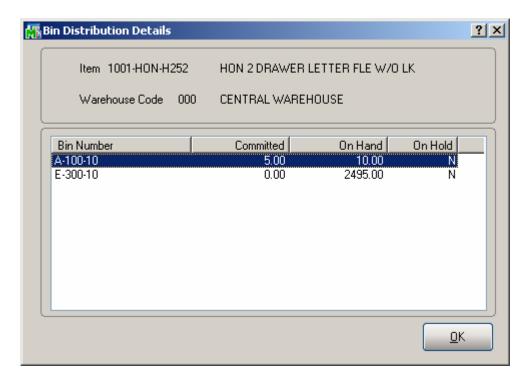

For Lot/Serial items, the information will be displayed by lots/serials:

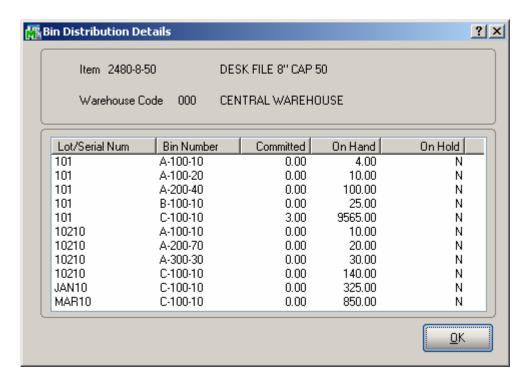

#### Sales Order Entry

Sometimes if a Warehouse uses Bins, there is some quantity of an item physically present in a Bin, while the Warehouse lookup displays negative quantities. In such case it is useful to be able to view the availability of the item by Bins.

In the **Lines** tab of the **Sales Order Entry** screen, select **Item**, enter **Quantity Ordered**.

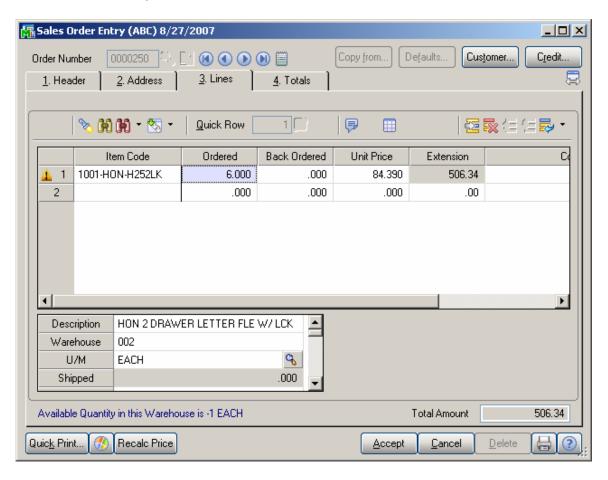

If the **Quantity Ordered** exceeds the available one in the selected warehouse the **Entry Exceeds Available Quantity** screen is displayed.

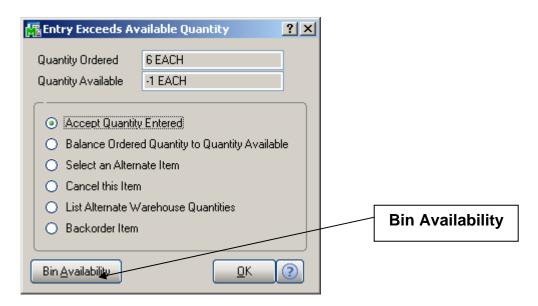

Click the **Bin Availability** button to display the **Bin Distribution Details** screen.

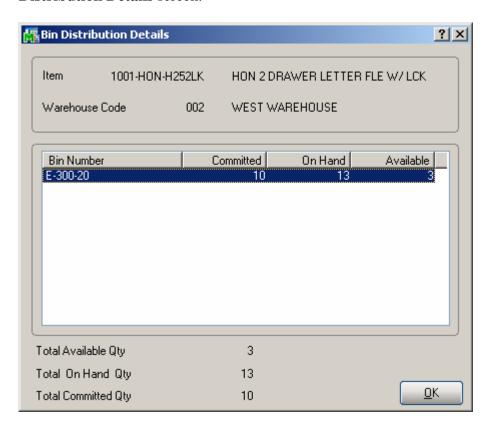

You can see that the real quantity On Hand in the first Bin is sufficient for your order. Click **OK** to accept the line in the Sales Order. The item is distributed automatically (if

corresponding options are set in the Multi-Bin Processing Options program).

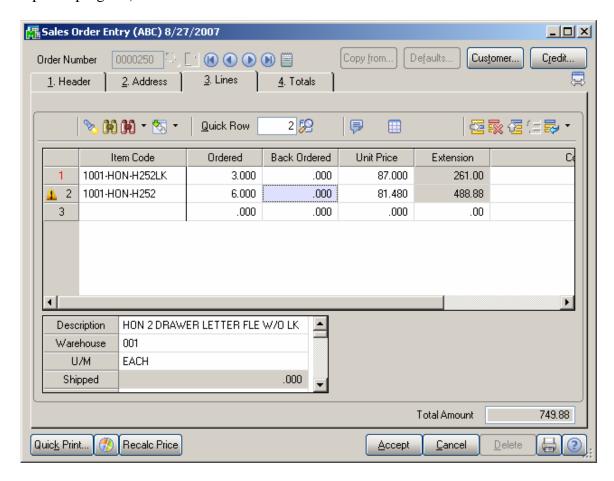

If the sales order has a line with negative distribution balance, it cannot be accepted. The following message is displayed:

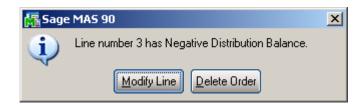

In this case you should either modify the line with negative distribution balance or delete the entire sales order.

If the sales order has at least a line not distributed fully by Lot/Serial number or Bin number the following message appears. In this case you can choose to modify the line,

delete the order or continue. In this case you are allowed to Accept the order.

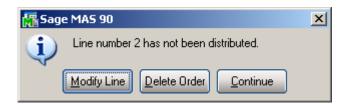

Enter the **Bin Number** to be distributed, or use the **Lookup button** to select from the list.

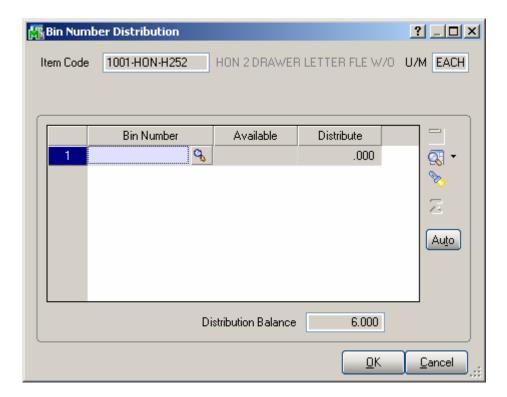

Select the line and click the **Distribute** button.

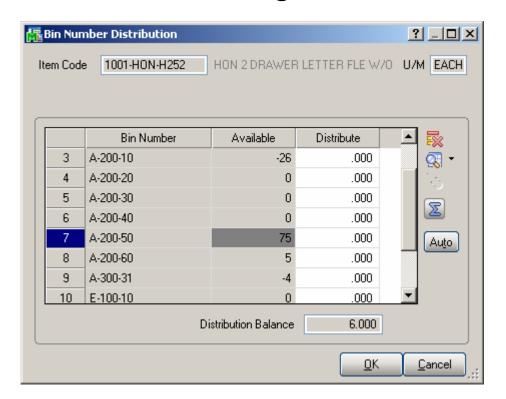

Here is how the entered quantity is distributed.

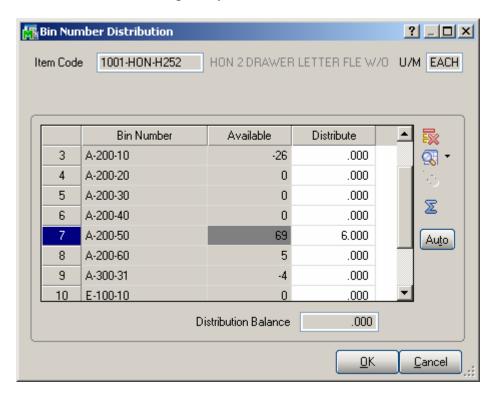

The **Distribution Balance** is reduced from the **Available** quantity of the selected **Bin Number** and set in the **Distribute** column. If the **Available** quantity of the selected line is negative or zero, that line will be ignored. If the **Available** quantity is less than **Distribution Balance**, the **Available** quantity will be zeroed and the **Distribution** Balance will be reduced correspondingly (the remaining quantity can be distributed farther to other **Bins**).

#### Sales Order Bin Distribution

The **Sales Order Bin Distribution** program has been added under the **Sales Order Main** menu to allow manual and automatic bin distribution.

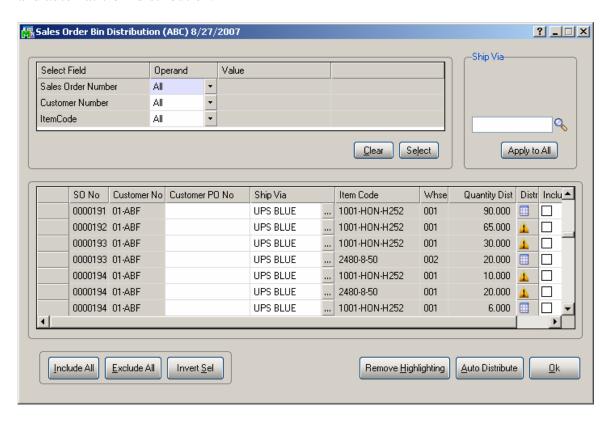

Select the range of Sales Orders, Customer Numbers, and Item Numbers to be displayed. Click the **Select** button. A grid will be populated with selected sales order lines.

The **Distr** column shows the button if the bin distribution has not been done for the line, and dotherwise. For **Manual Bin Distribution**, choose a line and click the **Distr** button.

The **Bin Distribution Entry** screen will be displayed. Select the **Bin Number.** 

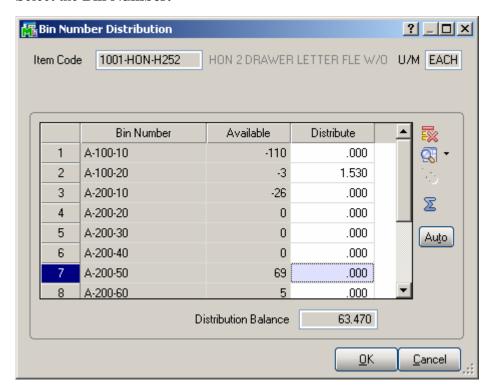

Select the line and click the Distribute button. The logic is the same as it is described for the **Bin Number Distribution** screen in the **Sales Order Entry.** 

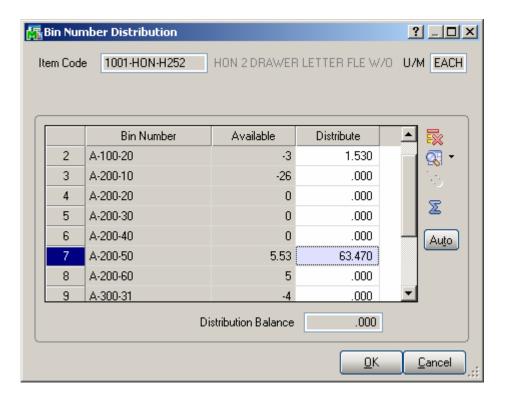

Click OK.

In the **Sales Order Bin Distribution** screen, the **Distr** column for the selected line will be changed to  $\blacksquare$  (Distributed).

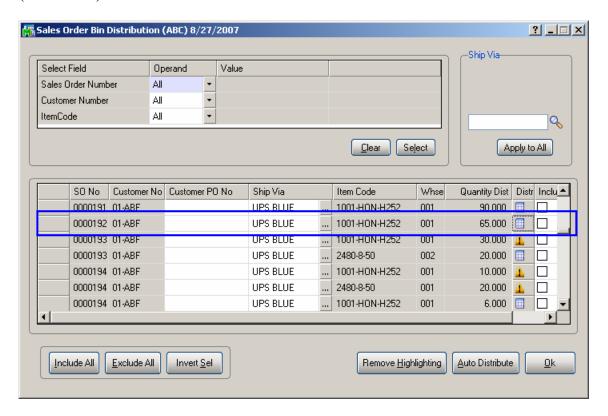

For **Automatic Distribution**, check the **Incl.** box for the lines to be distributed.

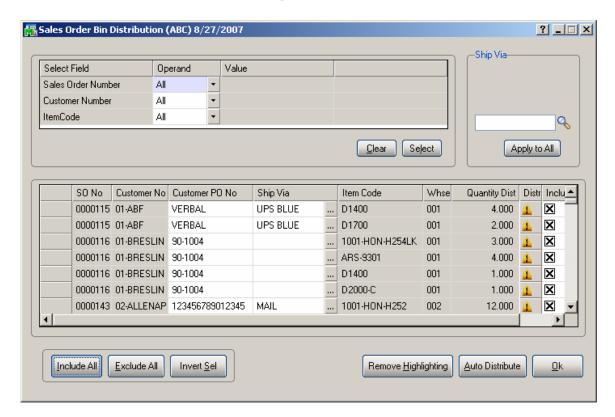

Click **Incl All** button for including all lines in the auto distribution. Click **Excl All** button for excluding all lines from distribution. Click **Invert Sel** button for inverting selection.

Click the Auto Distribute button.

After **Auto Distribution**, successfully distributed lines are highlighted with cyan, lines for which there is no enough quantity to distribute are highlighted with red.

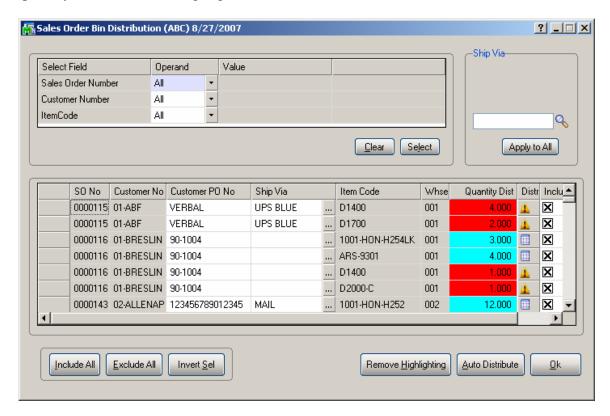

Click the **Remove Highlighting** button to remove all colors from the grid.

The **Customer PO** and **Ship Via** fields can be edited manually for any line in the grid. You can also select the **Ship Via** from the lookup. Changing **Customer PO** and **Ship Via** for any line of the order changes the setting for the entire order.

Alternatively, you can select the **Ship Via** setting in the field at the right top corner of the screen, and click the **Apply to All** button, to change the Ship Via of all the displayed lines to the selected one.

## S/O Invoice Data Entry

The Invoice Data Entry program under the Sales Order Main menu is modified similar to the Sales Order Entry program to enable Bin Distribution.

Once all necessary information has been entered on the first two tabs, click the **Lines** tab. In case you are invoicing a Sales Order, the following message appears asking whether all the quantities ordered on the sales order will be shipped or only the distributed quantities.

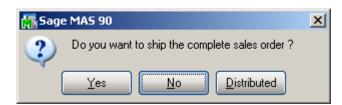

Shipping the complete order (Yes is selected) means that all the quantities ordered will be shipped entirely, with the quantity shipped equal to the quantity "Ordered – Back Ordered" for Standard type orders and quantity Back Ordered for Back Order type orders.

In this case the Sales Order distribution is carried over from the Sales Order to the Invoice.

Shipping the distributed order (Distributed is selected) means that Items will be shipped in quantity equal to the quantity distributed by bin in the order.

For Lot/Serial Items shipping the distributed order means that Lot/Serial items will be shipped in quantity equal to the quantities distributed By Bin in the Sales Order.

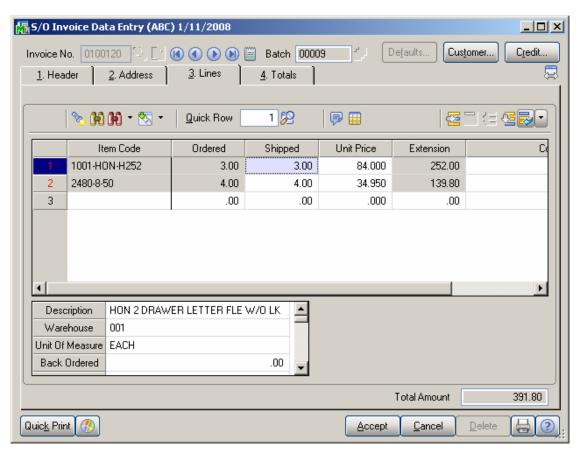

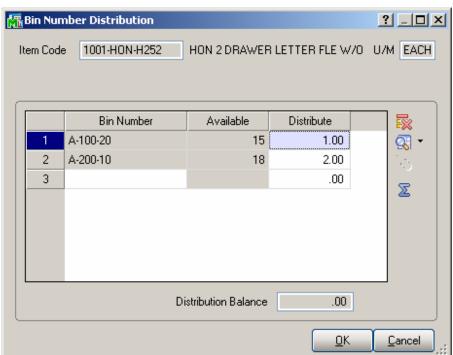

Select a line with a lot/serial item and click the **Lot/Serial Distribution** button.

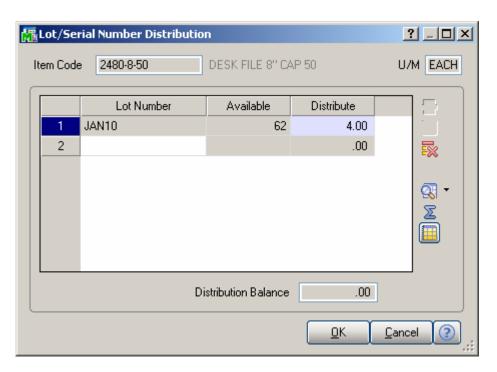

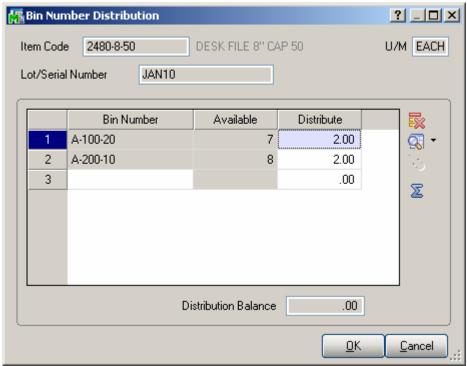

The distribution can be reviewed and/or changed on this **Bin Number Distribution** screen.

Note that an invoice cannot be accepted with lines not fully distributed by bins.

The **Bin Distribution** logic is functioning the same way for the Invoices generated by the Auto Generate Invoice Selection program.

# **Production Entry**

Select the **Production Entry** program under the **Bill of Materials Main** menu.

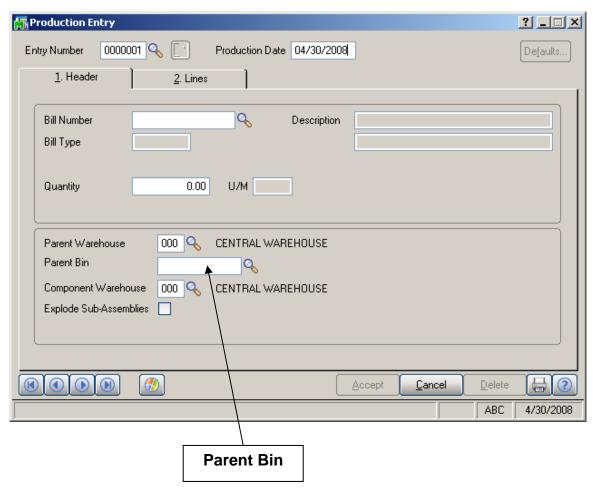

In the **Parent Bin** field, enter the Bin in the Parent Warehouse to distribute the finished production to.

In the **Lines** tab, selecting a line that is not distributed yet displays the **Bin Distribution Entry** screen. The

distribution can also be viewed by clicking the **Distribute** button.

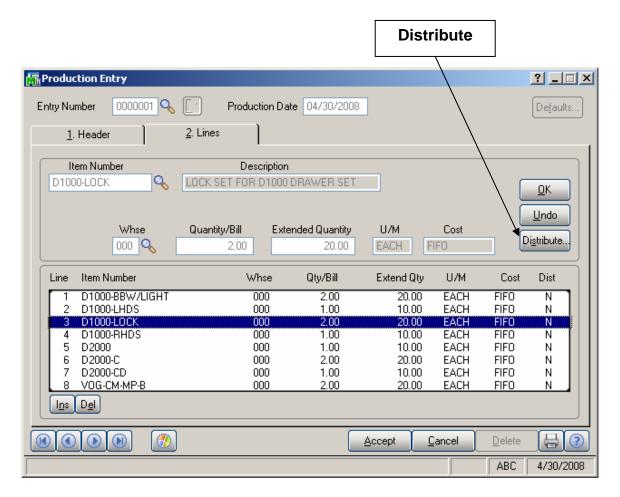

If the selected line item is a Lot/Serial item, the Lot/Serial No.- Distribution Entry screen is displayed first. After distributing the quantity to a lot/serial, the Bin Distribution Entry screen is displayed. The Bin Distribution Entry screen can be opened manually for the selected Lot Number. Click the Bin Distribution button.

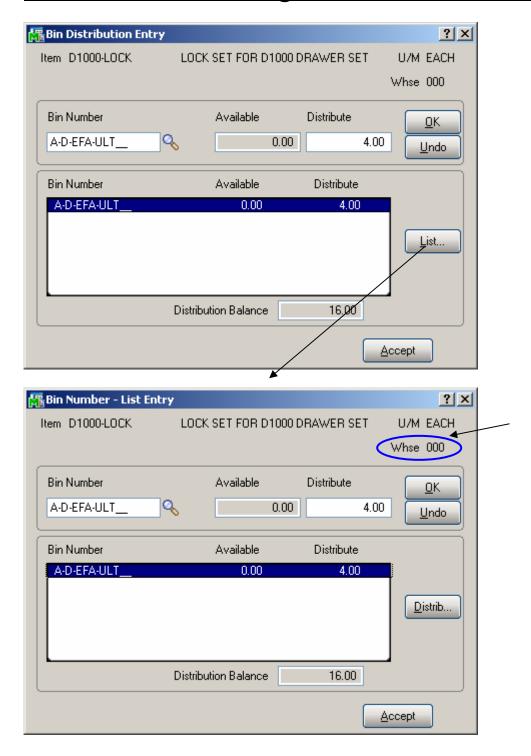

Selected Warehouse and Lot/Serial Number are displayed in the Bin Distribution screen, as well as the Item Number.

## **Disassembly Entry**

Select the **Disassembly Entry** program under the **Bill of Materials Main** menu.

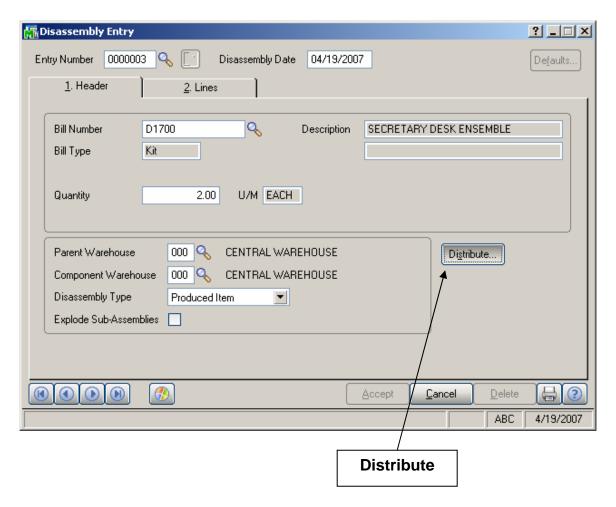

Click the **Distribute** button to distribute the entered quantity from bins.

In the **Lines** tab, the **Bin Distribution Entry** screen works similar to everywhere else. The **Warehouse Bin List** button displays a list of bins that don't have distributed quantity yet.

#### Return Merchandise Authorization

The Bin Distribution Entry screen in the Return Merchandise Authorization Entry and Return Merchandise Receipt Entry programs works similar to everywhere else.

Bin distribution is only available in the **Return Merchandise Authorization** module, if the **Sales Order Entry Commits Inventory in Bin** box is checked in the **Multi-Bin Processing Options**.

When a **Credit Memo** is generated from RMA Receipt Entry, the Bin Distribution of the Receipt is transferred to the Credit Memo.

When a **Sales Order** is generated from RMA Receipt Entry, the Bin Distribution is done automatically or not, based on the **Multi-Bin Processing Options**.

## IIG Automatic Bin Importer

The **IIG Automatic Bin Importer** program has been added under the **Setup** menu of the **Inventory Management** module.

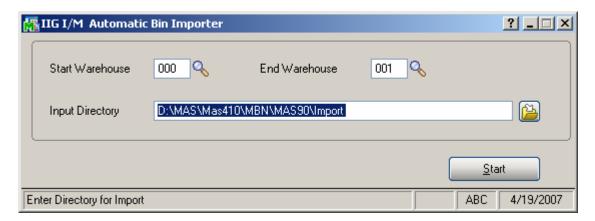

Enter the **Start Warehouse**, and **End Warehouse**. Specify the **Input Directory** for the imported file and Click **Start**.

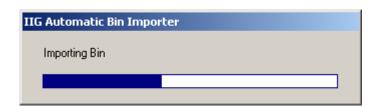

The imported file must have the following format:

- 1. file extension must be .csv;
- 2. each record must consists of
  - Warehouse number (up to 3 characters)
  - Bin number (up to 10 characters)
  - Bin description (up to 30 characters)
  - Bin priority (up to 2 characters)
  - On Hold (Y/N)
  - Bin Type (1 character)

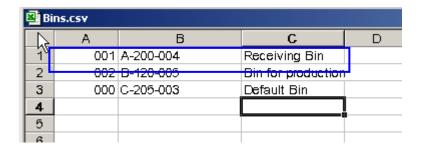

In case the import is completed successfully, the imported file extension is changed to .old.

If the **Use Bin** isn't checked in the **Warehouse Code Maintenance** for the selected Warehouse, bins will be skipped while importing.

Here is the example of imported bin:

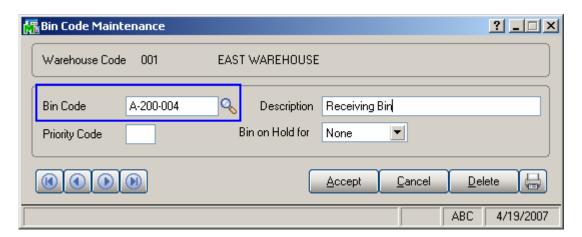

#### Bin Label Printing

The Bin Label Printing program added under the Reports Menu of the Inventory Management module enables printing Bin Labels.

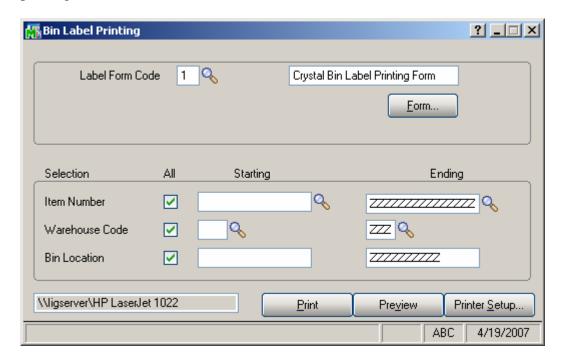

The **Bin Label** can be filtered based on the following **Selection** criteria: Item Number, Warehouse Code and Bin Location.

If the **All** box is checked for the **Item Number Selection** criterion, the program will print all Bin Locations of the Warehouses.

If the **All** box is unchecked for the **Item Number Selection** criterion, the program will print all Bin Locations of the Items.

Here is an example of printout.

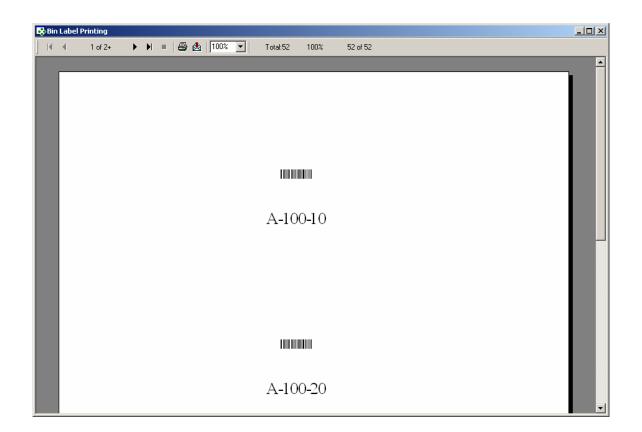

#### Bin Status Report

The **Bin Status Report** program added under the **Reports** Menu of the **Inventory Management** module enables printing **Bin Status Report.** 

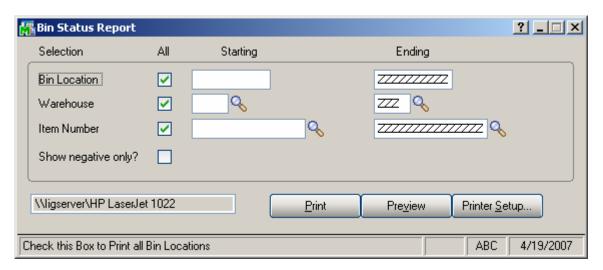

The **Bin Status Report** can be filtered based on the following **Selection** criteria: Item Number, Warehouse Code and Bin Location.

If the **All** box is checked for the **Item Number Selection** criterion, the program will print all Bin Locations of the Warehouses.

If the **All** box is unchecked for the **Item Number Selection** criterion, the program will print all Bin Locations of the Items.

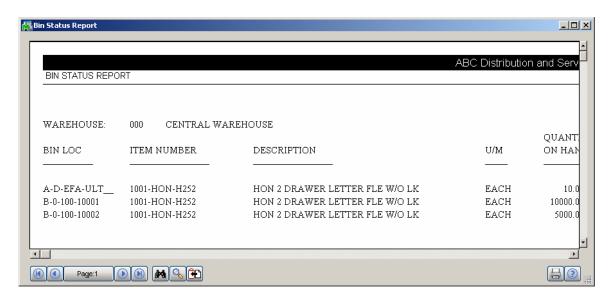

If the **Show negative only?** check box is selected, then the Items having only negative Quantity On Hand will be printed.

#### Inventory Qty On Hand Balancing For Multi-Bin

The **Inventory Bin Balancing Utility** program has been added to the **Setup** menu of the **Inventory Management** module to balance the Inventory Quantities on Hand in the I/M Warehouse Details (*IM2*), the I/M Cost Details (*IM3*), and the I/M Bin Details (*IM BN*) files.

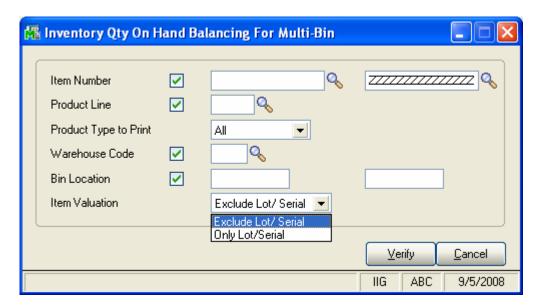

In this screen you can specify data ranges by **Item Number**, **Product Line**, **Warehouse Code**, and **Bin Location** for balancing. You can also select the **Product Type to Print** from the corresponding drop-down box (you can select *All*, *Finished Goods*, *Raw Materials*, or *Discontinued*).

Specify the **Item Valuation** from the drop-down box (**Exclude**)

Specify the **Item Valuation** from the drop-down box (**Exclude Lot/Serial** or **Only Lot/Serial**).

Click the **Verify** button.

If there are no differences in quantities in these the files, you will get the following message:

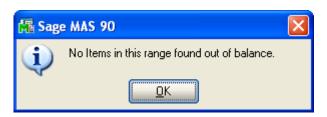

If you select the **Only Lot/Serial** in the corresponding drop box, the following message will be displayed:

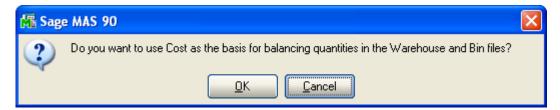

Select **Exlude Lot/Serial** if you want to ignore **Lot/Serial items** during **Item Valuation** . In this case you will receive the following message:

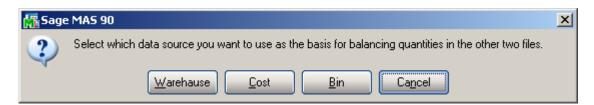

In case of differences in quantities, select which file you will use as a basis to correct the other two files. Your options are:

- Warehouse This will balance the quantities in the I/M Cost Detail File (IM3) and the I/M Bin Detail (IM\_BN) file based on the quantities in the I/M Warehouse Detail file (IM2).
- **Cost** This will use the I/M Cost Detail (IM3) file to balance the quantities in the other two files.
- **Bin** This will use the I/M Bin Detail (IM\_BN) file to balance the quantities in the other two files.

After the program adjusts the quantities, the **IIG Bin Rebuild Utility** log will print.

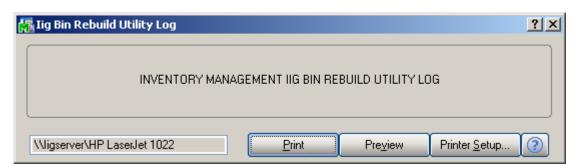

If there are no differences in quantities in these three files, you will get the following message:

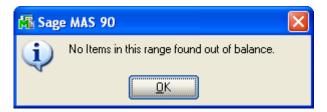

Here is the result of printout of **IIG Bin Rebuild Utility Log** if you selected **Only Lot/Serial** in the corresponding drop box:

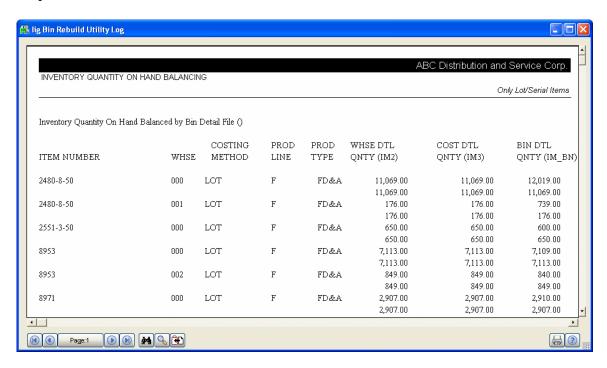

And here is an example of printout where **Lot/Serial Items** are excluded:

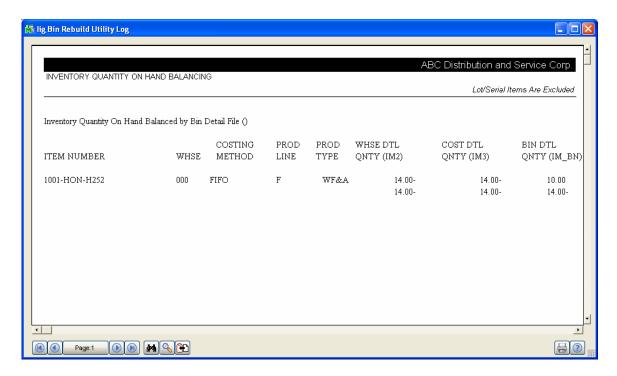

*Note:* This utility updates the quantities in the detail files, and does not update the G/L.

#### Daily Sales Reports/Updates

If there are Invoices with lines (from Warehouse(s) with Bins) not distributed or distributed partially then the **Daily Sales Reports/Updates** is interrupted and error log is printed while updating the Sales Journal.

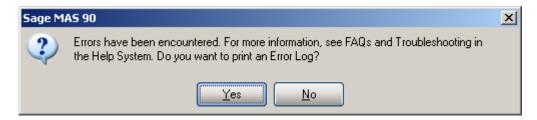

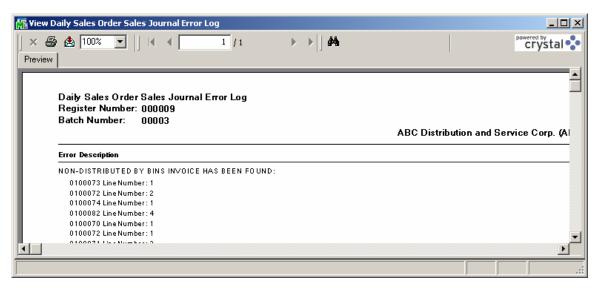

# Bin Transfer Entry

The **Bin Transfer Entry** program has been added under the **Inventory Management Main** menu. The transfers do not post until the batch is printed and the user accepts the Batch Transfer Register.

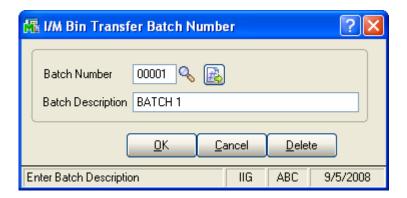

Specify desired **Batch Number** with **Batch Description** or select from the lookup.

Click **OK** to continue.

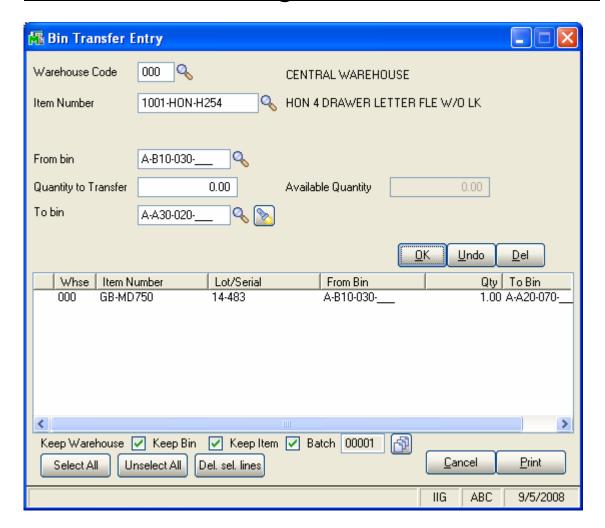

Select Warehouse Code and Item Number in the corresponding fields.

In the **From bin** field specify the warehouse from which the quantity is going to be transferred and in the **To bin** field specify the warehouse where the quantity is going to be populated.

Specify the **Quantity to Transfer** in the corresponding field.

If the **Keep Warehouse**, **Keep Bin**, **Keep Item** check boxes are selected, the values of the **From bin**, **Quantity to Transfer**, **To bin** fields will remain after clicking **OK**. Clicking the **Print** button will open the **Bin Transfer Register**.

#### Bin Transfer Register

The **Bin Transfer Register** program has been added under the **Inventory Management Main** menu.

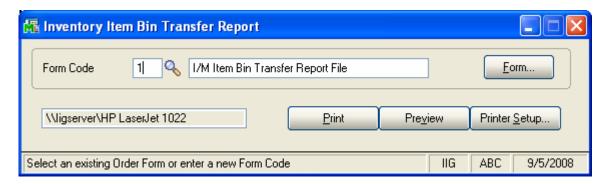

When clicking the **Print/Preview** button, the **I/M Batch Print** screen is opened.

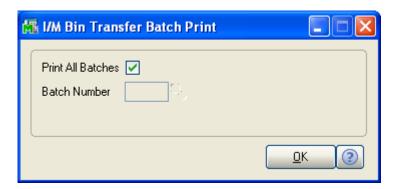

In this screen choose to print either All Batches (by selecting the **Print All Batches** option) or an exact one (by removing the **Print All Batches** option).

If you select the **Print All Batches** check box, the following message is displayed:

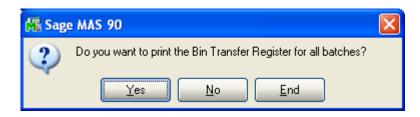

Here is an example of printout:

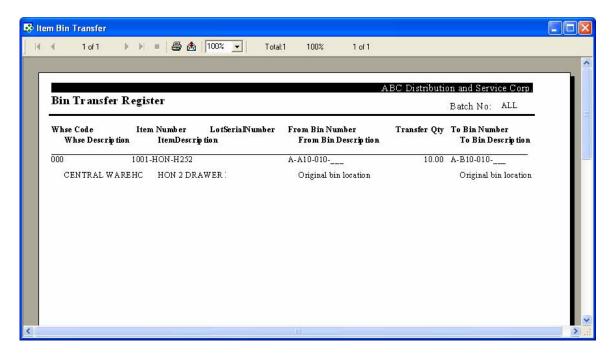

After closing the printout, a confirmation box appears asking whether to update the **Bin Transfer Journal** or not.

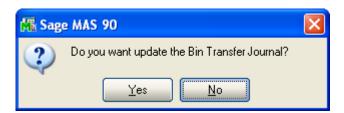

After clicking Yes, the Items will be transferred.

#### Auto Generate Invoice Selection

The **Auto distribute by bin location** check box has been added to the **Auto Generate Invoice Selection** screen. This check box will be disabled if the **Ship Invoice Complete** box is not selected.

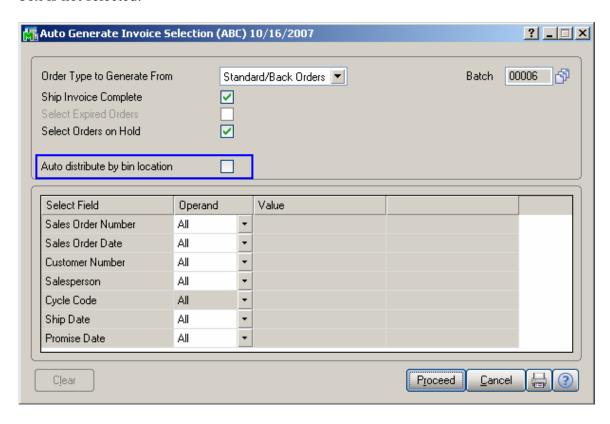

If the **Auto distribute by bin location** check box is selected, all the ordered quantities will be shipped during generation. Otherwise, if that box is not selected, only the quantities will be shipped which have been distributed in Sales Order. If the quantities have not been distributed, the ship quantities will be 0 for each line.